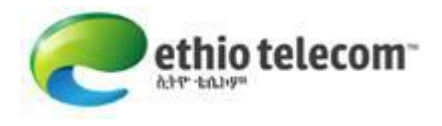

# **Manual for Managing Email Accounts for ethio telecom Enterprise Users**

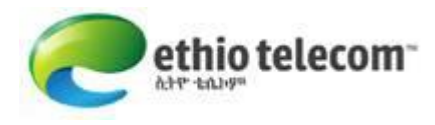

# **I. Introduction**

This manual uses [www.isp.com.et](http://www.isp.com.et/) for demonstration purpose. While using this document for configuring your email, you should use the domain name provided to you from Ethiotelecom.

## **II. Prerequisite**

Before starting to configure your enterprise email service, make sure that you have the following:

Enterprise account provided to you from Ethiotelecom, which includes:

Enterprise account: Login: Password:

Domain name and Email configuration must be done

## **III. Procedures to Manage Email Accounts**

#### Step1: Login to ethionet portal

Go to http://portal.ethionet.et on web browser and select Enterprise Account as shown in the below picture with arrow

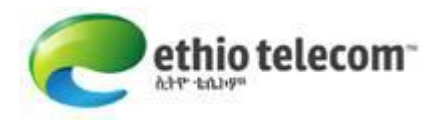

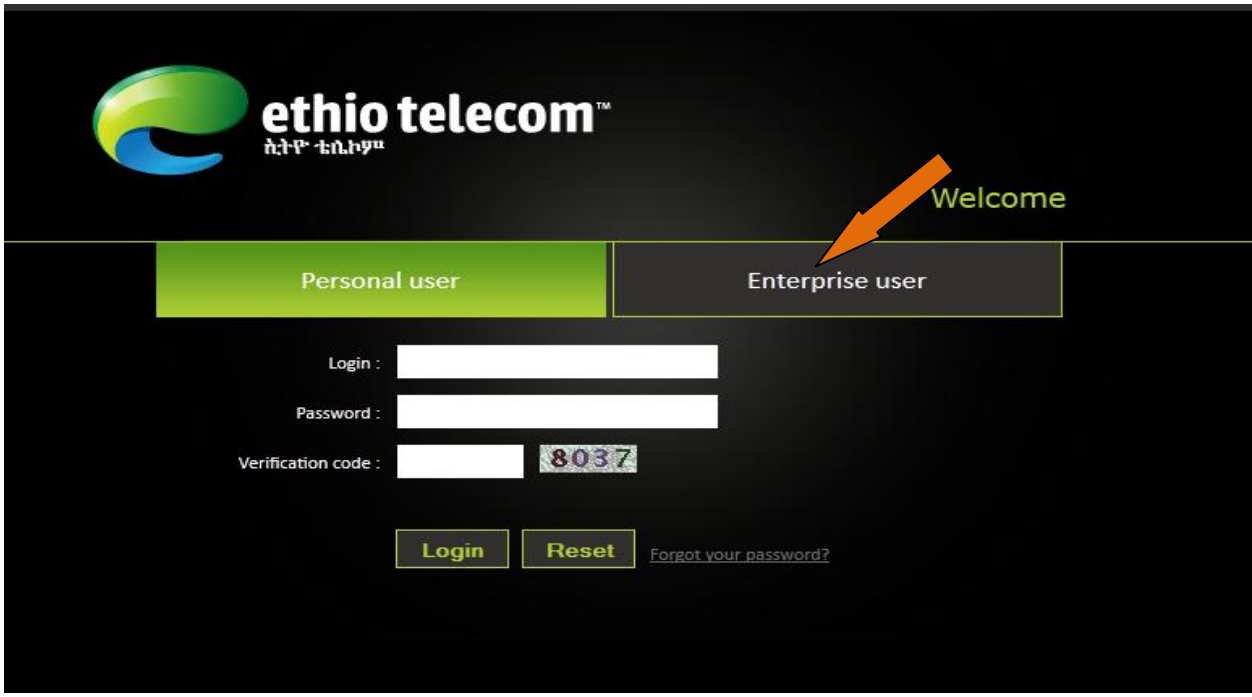

Enter your enterprise account, login and password which is provided to you from Ethiotelecom as shown in the below picture

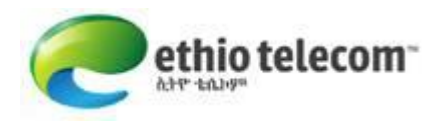

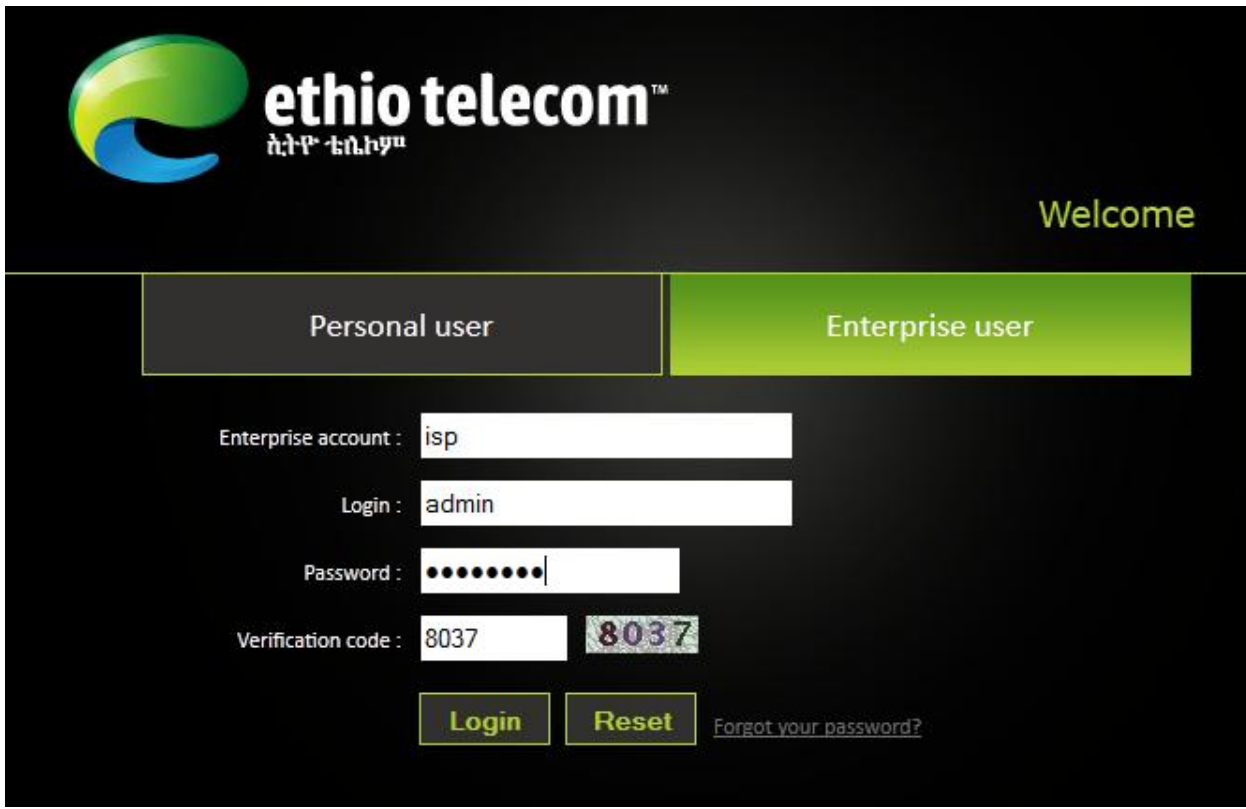

## Step2: Change the admin password

Go to Personal profiles --> click on Manage my account

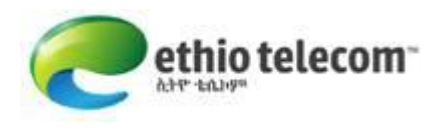

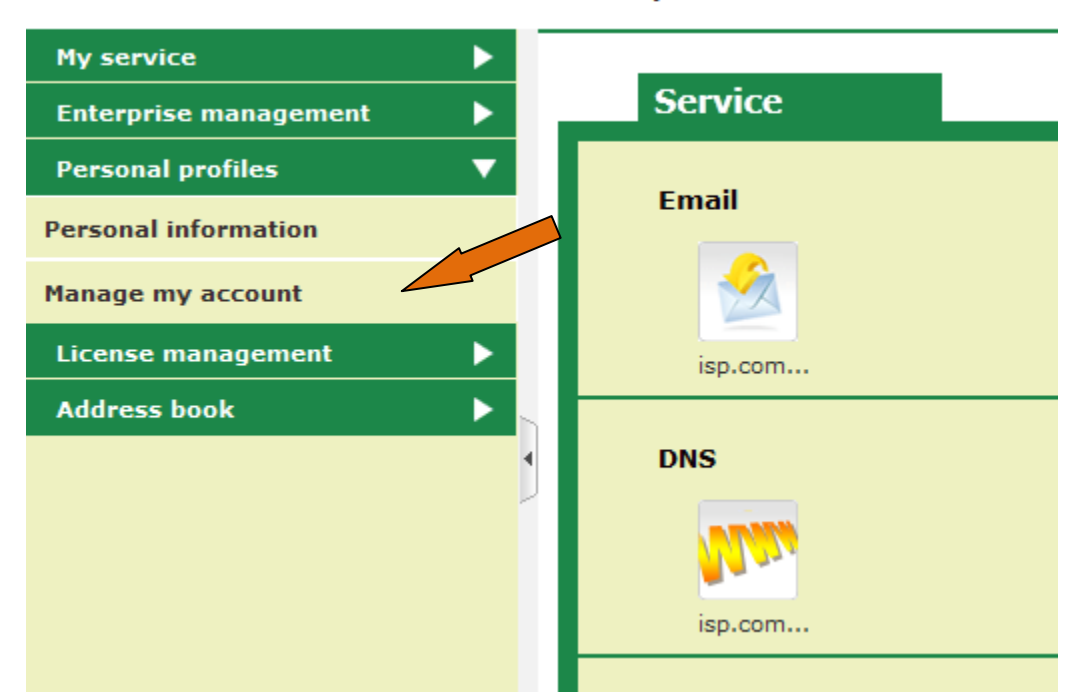

#### 2013-01-03 10:38:18 test isp administrator

Then you can modify the admin password as shown below picture

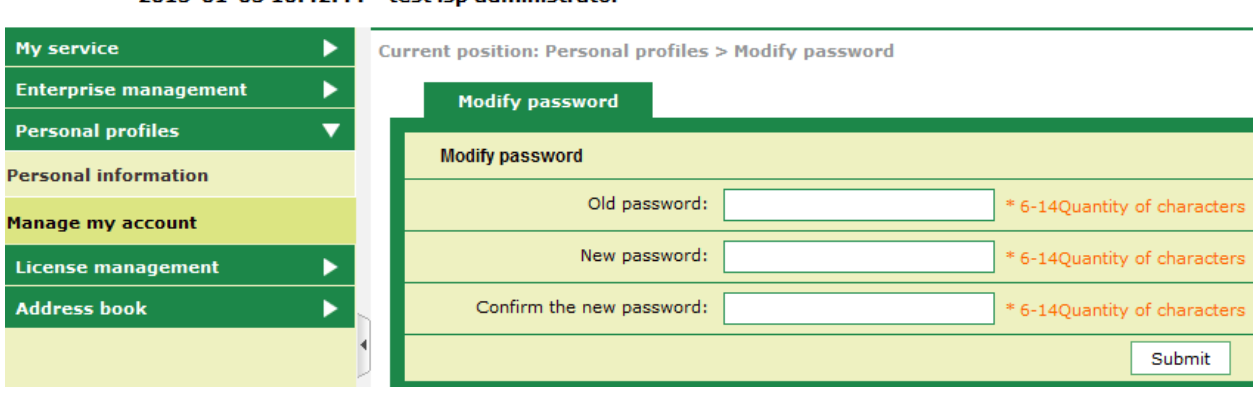

#### 2013-01-03 10:42:44 test isp administrator

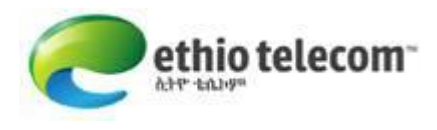

### Step 3: Create a new account

#### Go to Enterprise management  $\rightarrow$  click on Member management

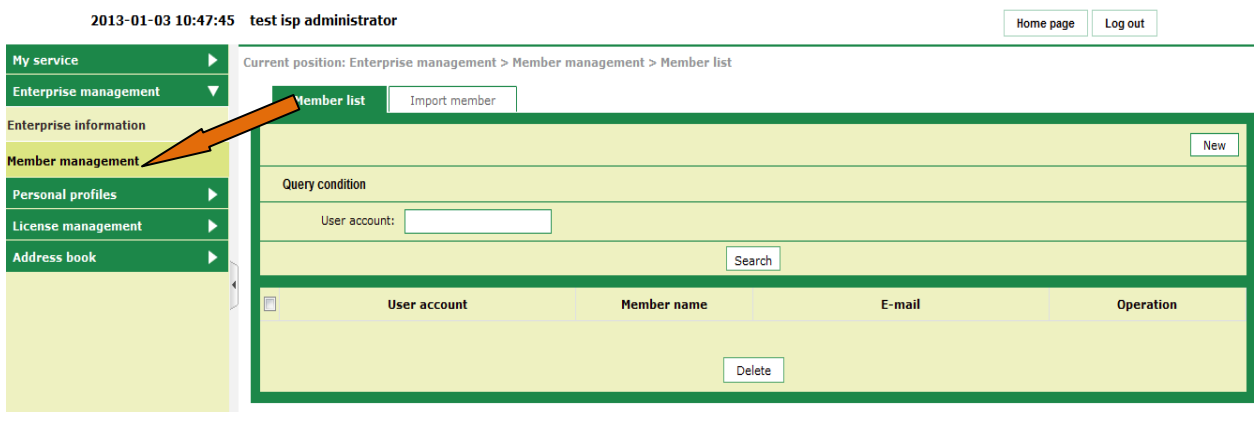

Click **New link at right corner and fill the form shown below** 

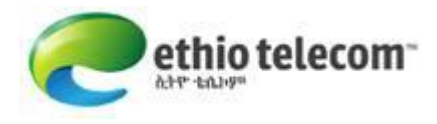

#### **Add the member**

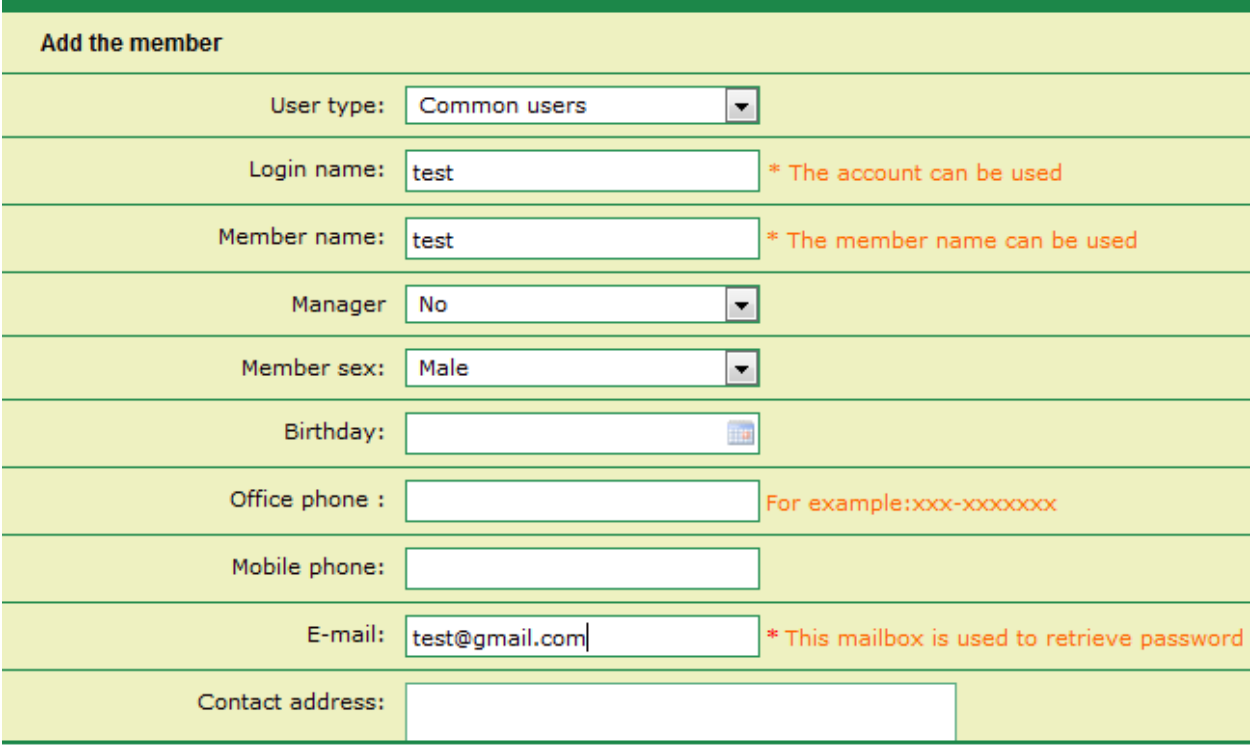

#### @ 2013 Ethio Telecom. All rights reserved

After entering the necessary information,  $\|\cdot\|$ <sup>Submit</sup> to save your input.

Go to License management --> click on Service subscription you will get the following picture

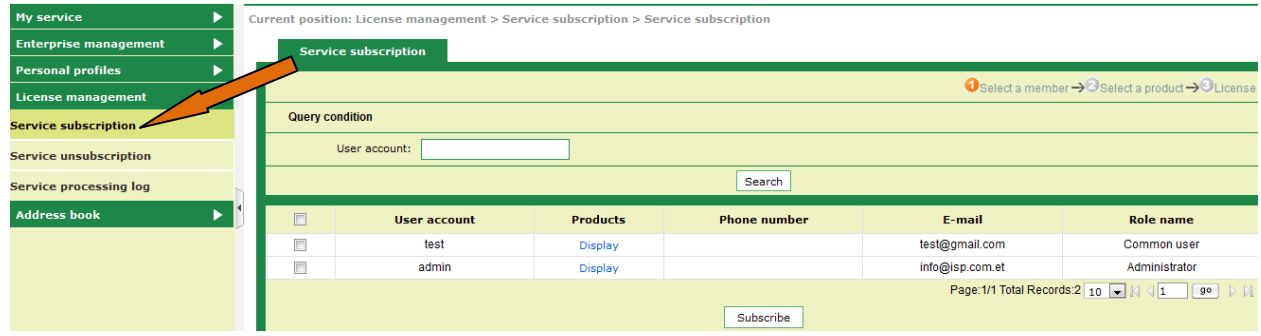

Select (check) the new user you created and click on subscribe

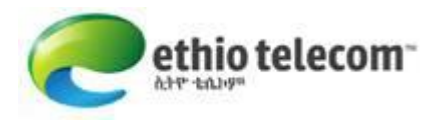

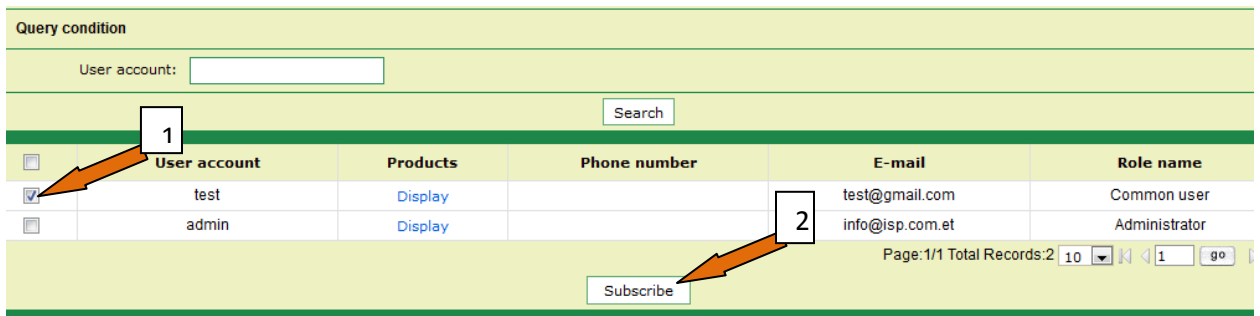

#### Then select or check the email service as shown like below picture

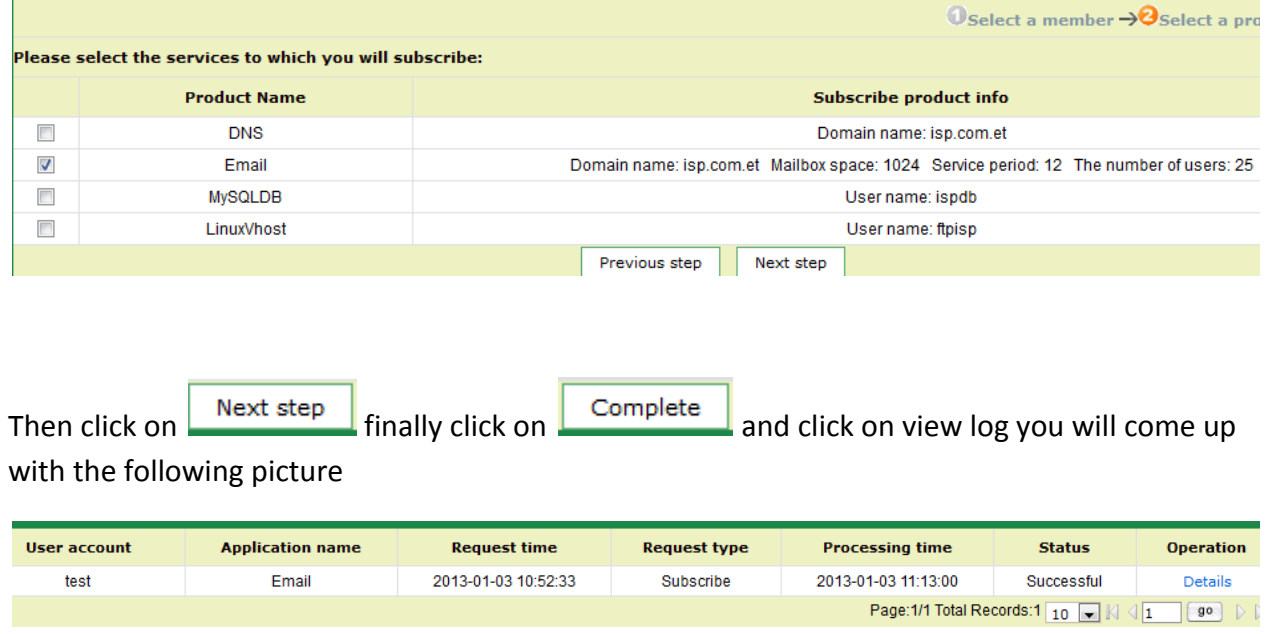

You can see that a new user called 'test' is successfully created. Follow similar procedure to create more users.

## Step 4: Check if you can login using the email account you created

Go to http://portal.ethionet.et on web browser and select Enterprise Account

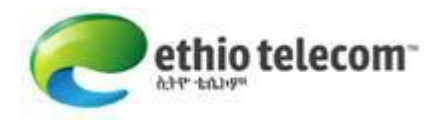

Enterprise account: the account provided to you from ethiotelecom login: the new user that you created using the steps above Password: the user's password

#### Step 5: If you want to modify your users email password

Login using your admin account

Go to Enterprise management --> click on Member management

Select the member or user account you want to modify the password and click on reset password link on the right side.